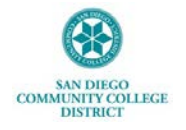

## **APPROVING TIME VIA THE CLASSIC TIME & LABOR APPROVAL PAGE**

This Job Aid provides navigation and instructions for supervisors/managers to access the Classic Time & Labor Approval Page to approve their direct reports' time and leave hours submitted.

From the Portal Landing Page, click on the **Navigation icon** in the top right corner

Welcome to mySDCCD  $\hat{\omega}$   $\Delta$ **Manager Dashboard Employee Dashboard Finance Dashboard** 

Click on the **Navigator menu** item, then **HCM 9.2**. From the HCM 9.2 menu, select **Manager Self Service**

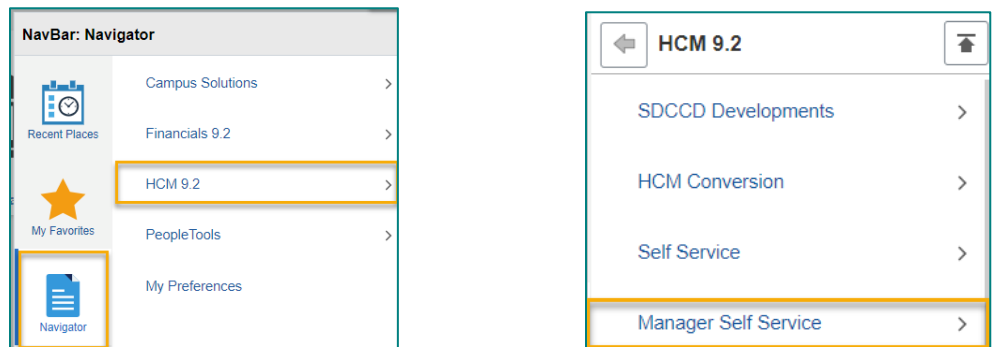

Select **Time Management** from the Manager Self Service menu and **Approve Time and Exceptions** from the Time Management menu.

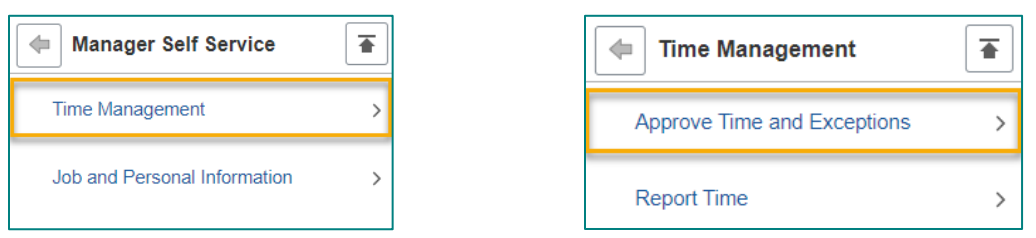

From the Approve Time and Exceptions menu, select **Payable Time.**

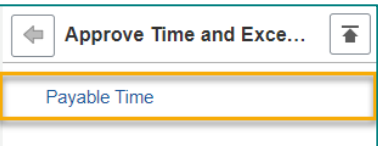

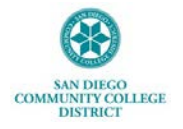

## **APPROVING TIME VIA THE CLASSIC TIME & LABOR APPROVAL PAGE**

On the **Approve Payable Time** page, enter the employee's **Employee ID** or **Name**. Click **Get Employees**. **Note:** If the **Reports To Position Number** field is populated, direct reports to the position will show.

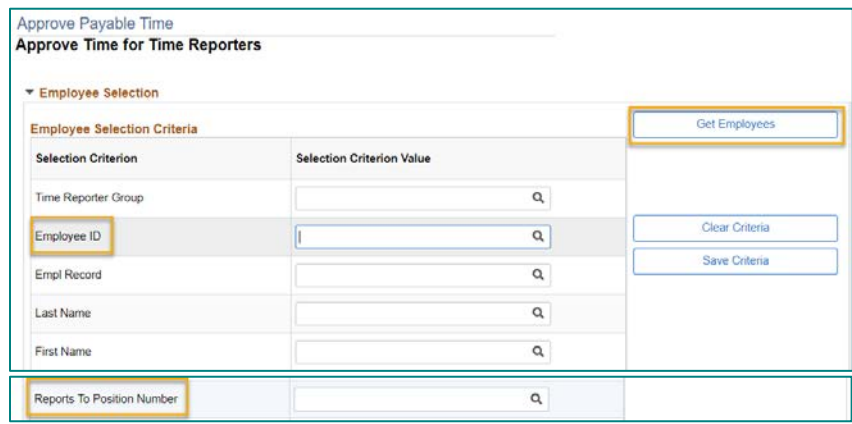

The date range can be changed by updating the Start and/or End Date and clicking the green arrows. Select the Employee to approve the Payable Hours.

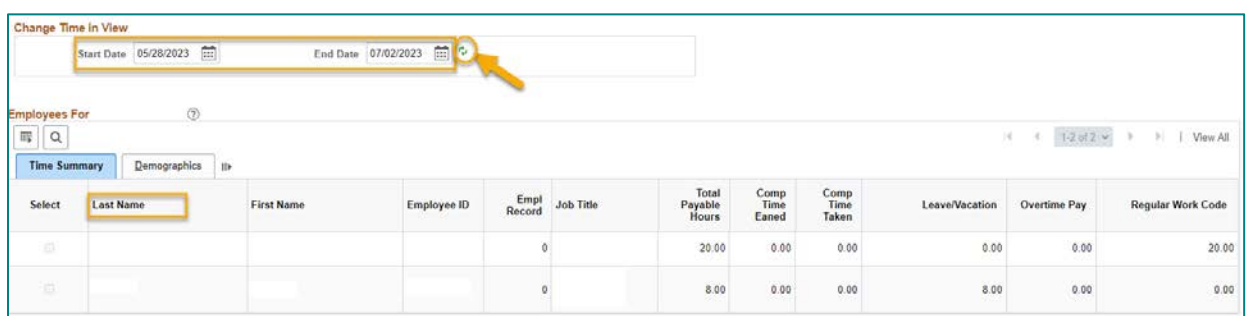

**Select** the Date/Days to approve and select the **Approve** button. Click **Yes** in the message box and **OK** for the Save Confirmation message.

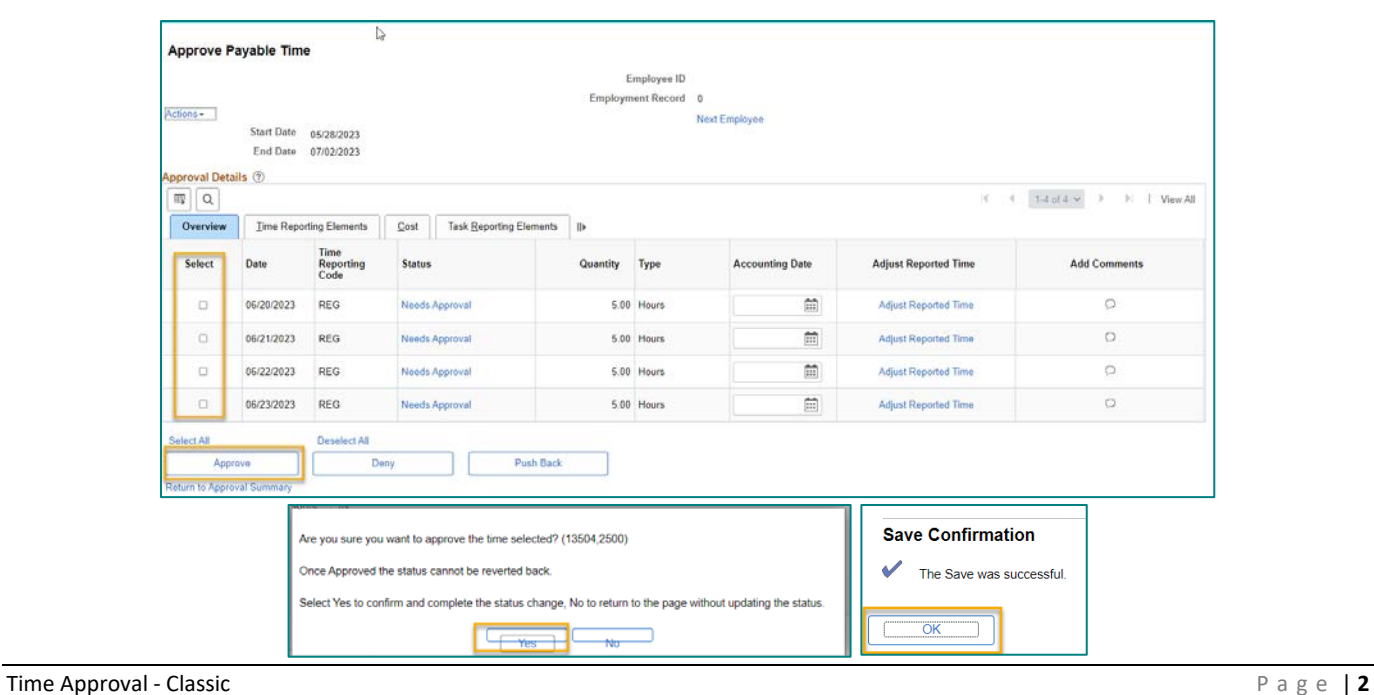